Kramer Electronics, Ltd.

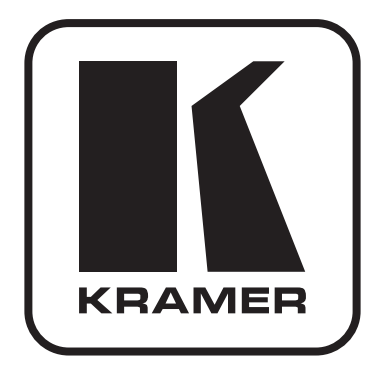

# РУКОВОДСТВО ПО ЭКСПЛУАТАЦИИ

Преобразователь Ethernet - RS-232

Модель:

**FC-3ETH** 

# **Содержание**

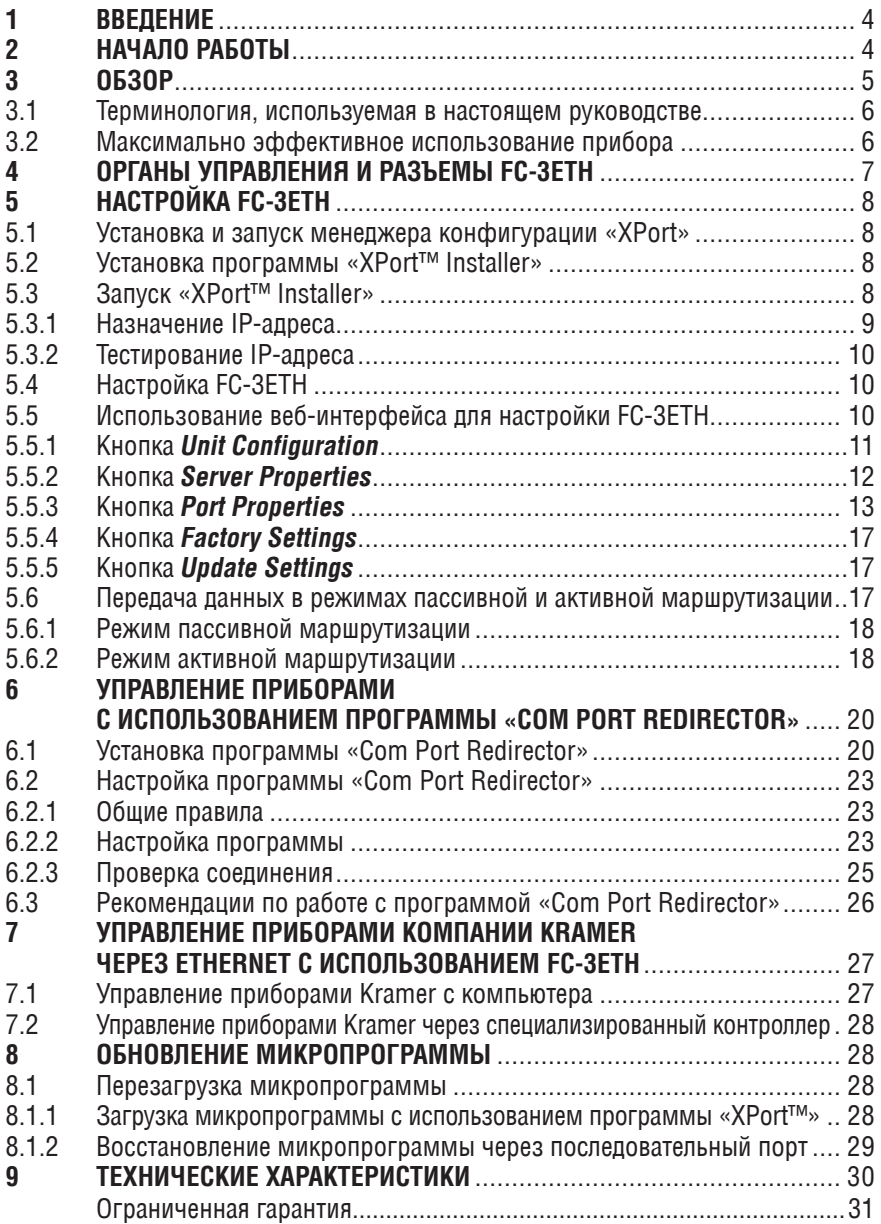

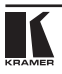

### $\blacksquare$ **RRFAFHIMF**

Вас приветствует компания Kramer Electronics. Основанная в 1981 году. она предлагает профессионалам в области видео, звука и презентаций решения для огромного числа проблем, с которыми им приходится сталкиваться в повседневной работе - решения, созданные в творческом поиске, уникальные, но при этом доступные по цене. У качества нет пределов, и за последние годы большая часть наших изделий была переработана и усовершенствована. Наш модельный ряд, насчитывающий более 500 приборов, сейчас подразделяется по функциональности на 8 групп<sup>1</sup>.

Позлравляем вас с приобретением преобразователя Ethernet-RS-232 **FC-ЗЕТН** из серии Kramer Pico TOOLS. Кроме самого прибора, в комплект поставки вхолят:

- блок питания с выходным напряжением 12 В
- программное обеспечение менеджер конфигурации «XPort» и драйвер виртуальных последовательных портов «Com Port Redirector» для Windows®<sup>2</sup>
- нуль-молемный алаптер
- это руководство по эксплуатации<sup>3</sup>.

### $\mathbf{\mathcal{P}}$ НАЧАЛО РАБОТЫ

Перед началом работы рекомендуем:

- аккуратно извлечь оборудование из упаковки, сохранив коробку и упаковочный материал — в будущем они могут пригодиться для транспортировки прибора
- изучить это руководство по эксплуатации.
- использовать высококачественные кабели компании Kramer, предназначенные для передачи сигналов высокого разрешения<sup>4</sup>.

<sup>11:</sup> усилители-распределители; 2: видео- и аудиокоммутаторы, матричные коммутаторы и контроллеры;

<sup>3:</sup> видео-, аудио-, VGA/XGA-процессоры: 4: преобразователи формата и процессоры синхронизации:

<sup>5.</sup> интерфейсы для передачи сигналов по витой паре: 6. принадлежности и стоечные адаптеры: 7. преобразователи развертки и масштабаторы: 8. кабели и разъемы

<sup>&</sup>lt;sup>2</sup> Версии ПО, оптимизированные для русских версий ОС Windows®, можно найти на сайте www.kramer. ru. в разлеле «Поллержка», подразлел «ПО»

<sup>&</sup>lt;sup>3</sup> Самую свежую версию руководства пользователя можно получить с сайта компании: http://www.kramerelectronics.com/manuals.html.

<sup>&</sup>lt;sup>4</sup> Полный список кабелей Kramer можно найти на веб-сайте компании по адресу http://www.kramerelectronics.com (в разлеле Products выберите "AV Cables and Connectors")

# **3 Обзор**

**FC-3ETH** — высококачественный двунаправленный преобразователь Ethernet-RS-232, предназначенный для управления приборами, имеющими интерфейс RS-232, через локальную или глобальную сеть. Он может использоваться как с приборами компании Kramer, так и с оборудованием других производителей.

В частности, **FC-3ETH:**

- позволяет управлять устройством с интерфейсом RS-232 через сеть Ethernet с компьютера (режим пассивной маршрутизации) или с другого контроллера, совместимого по протоколу (при использовании двух **FC-3ETH** в режиме активной маршрутизации)
- поставляется с программой-конфигуратором «XPort» для Windows®
- поддерживает дистанционное управление через Интернет, для чего требуется только выделенный IP-адрес и (при работе через dial-up подключение) модем.
- может работать с беспроводными сетями стандарта 802.11b
- имеет встроенный веб-сервер.

В комплект поставки **FC-3ETH** входит драйвер виртуального COM-порта «COM Port Redirector», который позволяет управлять подключенными через локальную сеть устройствами с помощью программ, рассчитанных на использование локального последовательного порта. Этот драйвер:

- делает **FC-3ETH** совместимым со всеми Windows®-программами, которые используют физический последовательный порт, в том числе и со всеми версиями программы K-Router и другими управляющими программами Kramer. Использование драйвера дает возможность работать со всеми устройствами, управляемыми через COM-порт, используя локальную сеть Ethernet и поставляемые с ними стандартные программы
- создает в Windows логический (физически не присутствующий в компьютере) COM-порт, при обращении к которому все данные перенаправляются через локальную сеть на реальный COM-порт **FC-3ETH.** Таким образом локальная сеть или Интернет позволяют создать виртуальное нуль-модемное соединение логического и реального COM‑портов.
- может быть установлен на любом количестве компьютеров и не использует физические последовательные порты.

#### Терминология. используемая в настоящем руководстве  $3<sub>1</sub>$

В таблице 1 определены некоторые термины, используемые в этом руководстве по эксплуатации.

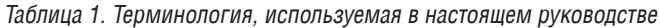

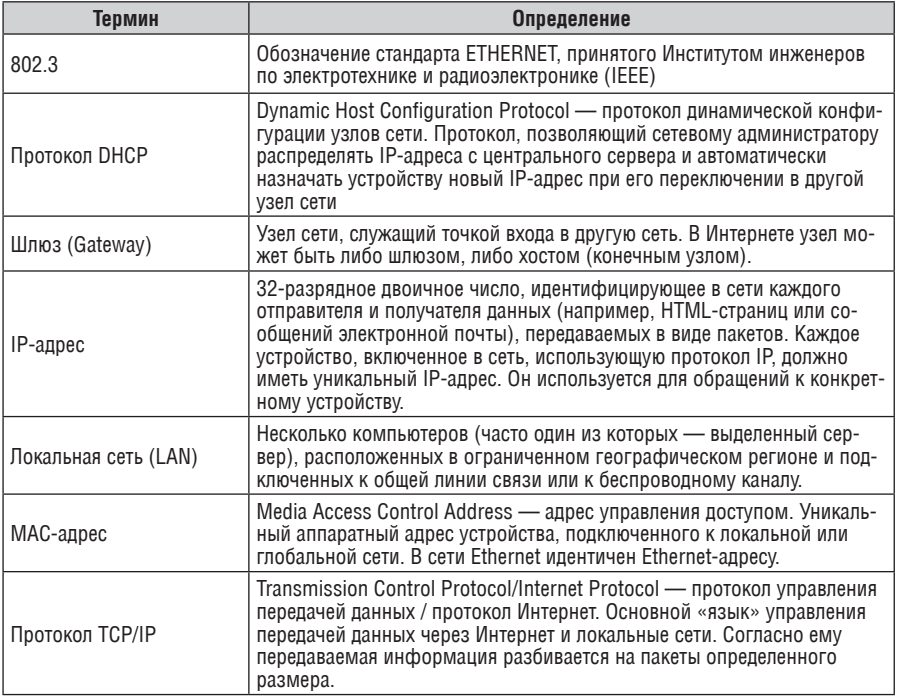

#### $3<sub>2</sub>$ Максимально эффективное использование прибора

Чтобы получить наилучшие результаты:

- используйте только высококачественные кабели. Это позволит защи- $\bullet$ титься от помех, избежать потерь сигнала из-за плохого согласования, и не допустить повышения уровня шума (что часто случается в плохих кабелях):
- обеспечьте отсутствие помех от находящихся рядом электроприборов, которые могут серьезно повлиять на качество сигнала
- устанавливайте FC-3ETH в сухом месте без чрезмерного солнечного света и пыпи

# **4 Органы управления и разъемы FC-3ETH**

На рис. 1 показано расположение, а в табл. 2 описано назначение органов управления и разъемов преобразователя **FC-3ETH**.

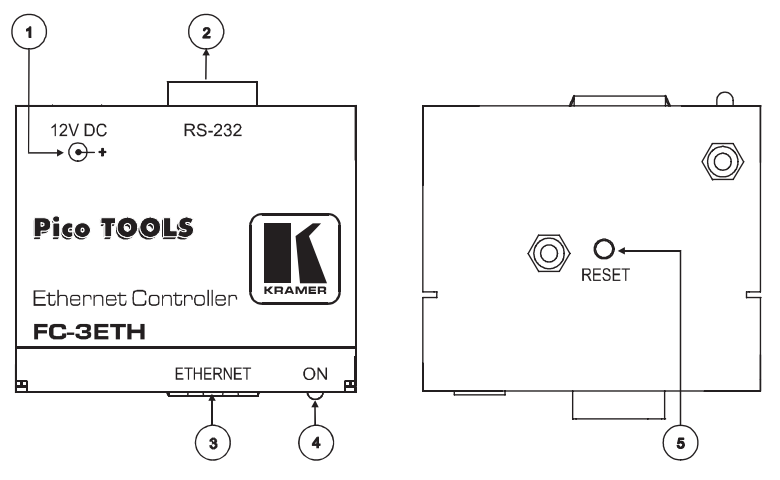

Рис. 1. Преобразователь Ethernet—RS-232 FC-3ETH

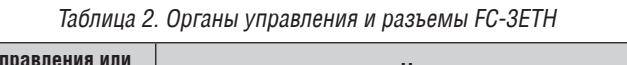

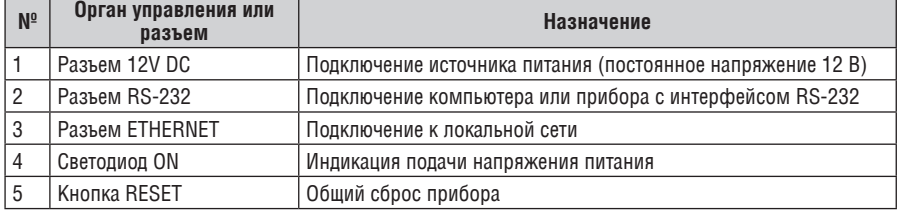

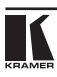

### НАСТРОЙКА FC-ЗЕТН  $5 -$

В следующих разделах описывается процедура инсталляции программы «ХРогt» и настройка **FC-3ETH** с ее помощью.

### $51$ Установка и запуск менеджера конфигурации «XPort»

При настройке необходимо учитывать следующее:

- $\bullet$ IP-адрес FC-3ETH должен быть назначен перед установкой сетевого соединения
- во избежание конфликтов при конфигурации сервера устройства в любой момент времени работать с его сетевым портом должен только один оператор
- подключение через сетевой порт может быть запрещено настройками данного компьютера. В этом случае доступ к коммутатору через сеть будет невозможен. Доступ к порту также может быть закрыт паролем.

# 5.2 Установка программы «XPort™ Installer»

Для установки программы «XPort™ Installer» на компьютер:

- 1. Вставьте компакт-диск с программой в привод CD-ROM.
- 2. Запустите установшик программы «XPort Installer».
- 3. Выполните установку, следуя указаниям мастера установки.
- 4. Перезапустите компьютер.

### Запуск «XPort™ Installer»  $5.3$

Нажмите кнопку Start («Пуск») на панели задач и выберите **Programs\XPort** InstallerXPort Installer. Появится основное диалоговое окно программы «ХРоrt™ Installer» (рис. 2).

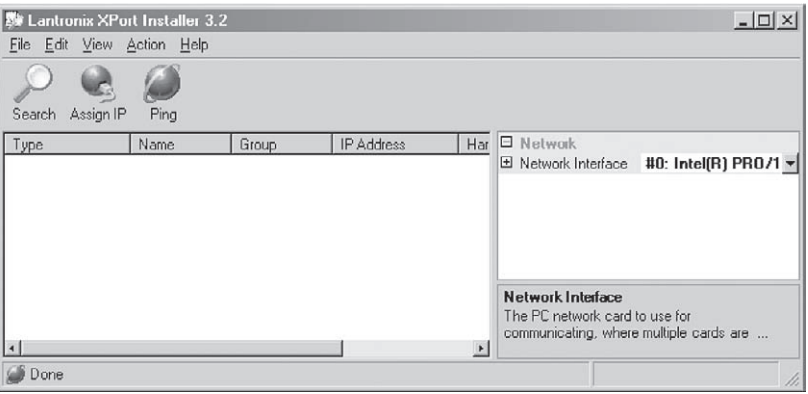

Рис. 2. Основное диалоговое окно программы «XPort™ Installer»

Для поиска подключенных устройств щелкните по значку Search («поиск») или выберите пункт Search Network («поиск по сети») в меню Action.

# 5.3.1 Назначение IP-адреса

На рис. 3 показано окно программы, отображающее информацию о найденном сетевом устройстве и его IP-адресе, установленном заводом-изготовителем. Аппаратный адрес (Hardware Address) — это неизменяемый адрес, присвоенный каждому сетевому устройству. Он указан на табличке внутри прибора.

Обратите внимание: чтобы увидеть атрибуты устройства. щелкните мышью по соответствующей строке списка.

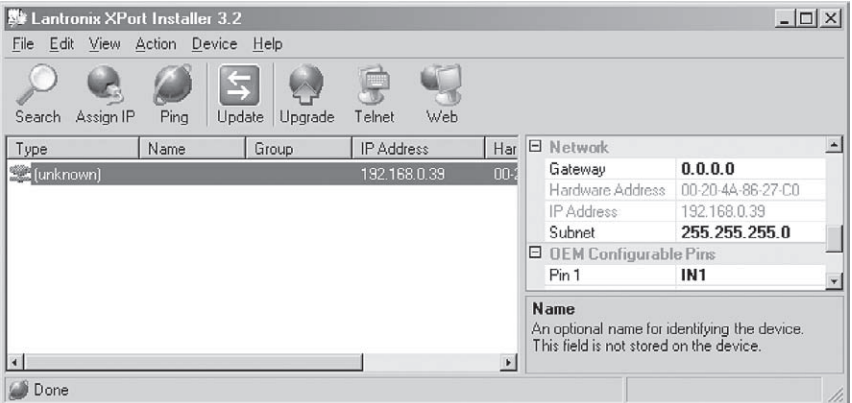

Рис. 3. Окно программы, отображающее найденные в сети устройства

Для смены IP-адреса выберите устройство из списка, затем щелкните по значку Assign IP («назначить IP-адрес) или выберите пункт Assign IP Address из меню Action («действие»). Появится окно назначения IP-адреса, содержащее аппаратный адрес и текущий IP-адрес устройства (рис. 4).

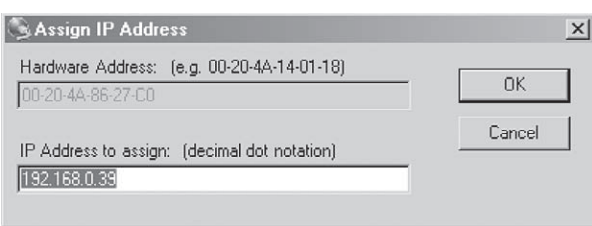

Рис. 4. Окно назначения IP-апреса

Введите новый IP-адрес и щелкните по кнопке ОК. Новый IP-адрес появится в основном окне программы.

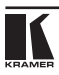

# 5.3.2 Тестирование IP-адреса

Для тестирования IP-адреса выполните следующие шаги:

- 1. Выберите устройство из списка в основном окне.
- 2. Щелкните по значку Ping или выберите пункт Ping из меню Action. Появится диалоговое окно Ping Device («проверить обмен данными с устройством»), отображающее IP-адрес выбранного устройства.
- 3. Шелкните по кнопке Pina. Результаты проверки обмена будут показаны в окне Status («состояние»). Для очистки окна состояния перед повторной проверкой шелкните по кнопке Clear Status («очистить окно состояния»).
- 4. Для возврата в основное окно программы закройте диалоговое окно проверки обмена кнопкой Close.

Обратите внимание: если ответные сообщения прибора не поступают, удостоверьтесь в том, что он правильно подключен к сети и что назначенный ему IP-адрес допустим для использования в сегменте сети, с которым вы работаете. В случае возникновения затруднений обратитесь к сетевому администратору.

# 5.4 Настройка FC-3ETH

Для того, чтобы FC-3ETH мог выполнять свои функции, он должен быть правильно настроен. В частности, необходимо определить, как прибор должен обрабатывать данные, поступающие через сеть и последовательный порт, декодировать сетевые пакеты, открывать и закрывать соединение. Настроить порт можно напрямую или дистанционно одним из следующих способов:

- использовать программу «XPort™ Installer». Некоторые функции доступны только через ее меню
- использовать стандартный веб-браузер для конфигурирования устройства через сеть с использованием его встроенного веб-сервера (раздел 5.5). Это наиболее простой способ, рекомендуется использовать именно его.

Удостоверьтесь, что на вашем компьютере установлен комплект исполняемых модулей и библиотек Java™ 2 Runtime Environment (Standard Edition версии не ниже 1.4.1). При необходимости загрузите комплект с сайта http://java.sun.com.

Настройки FC-ЗЕТН могут быть изменены в любое время и сохраняются в энергонезависимой памяти. После изменения и сохранения настроек выполняется общий сброс прибора.

### $5<sub>5</sub>$ Использование веб-интерфейса для настройки FC-3ETH

Для конфигурирования FC-3ETH через веб-интерфейс щелкните по строке одного из устройств, перечисленных в списке, а затем по значку Web. В веб-браузере будет отображено окно Web-Manager («веб-менеджер»).

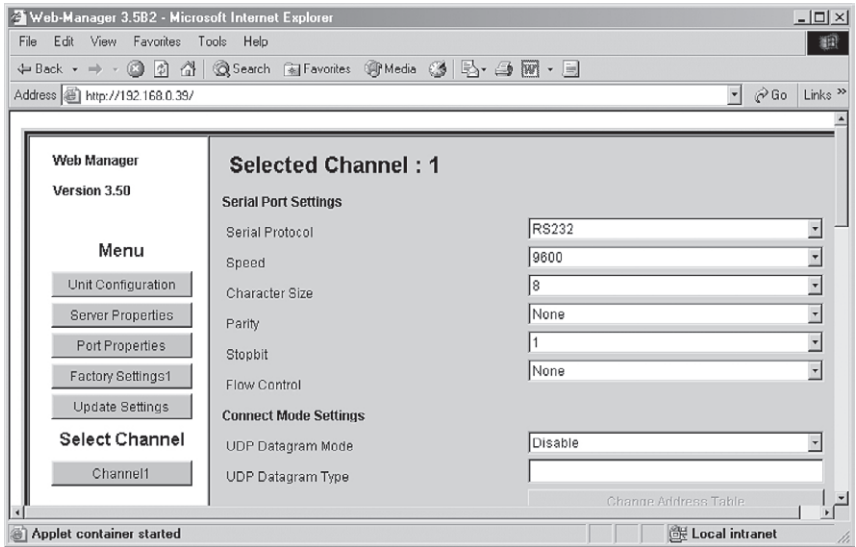

Рис. 5. Настройка FC-3ETH через веб-менеджер

В таблице 3 дается назначение кнопок веб-менеджера.

Таблица 3. Кнопки веб-менеджера, используемого для настройки FC-3ETH

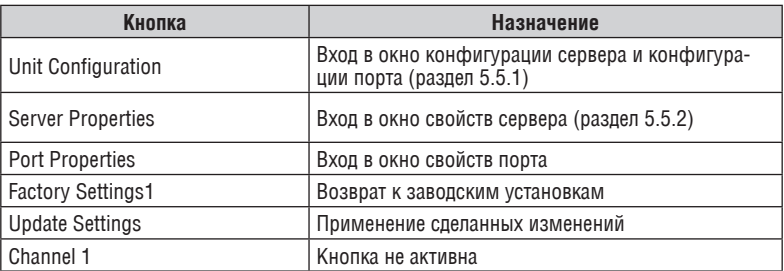

Находясь в окне веб-менеджера:

- 1. Для перехода к вложенным окнам настройки используйте кнопки меню. Разъяснение параметров конфигурации дано в следующих разделах.
- 2. По завершении настройки щелкните по кнопке Update Settings («сохранить изменения»).

# **5.5.1 Кнопка Unit Configuration**

Для отображения страницы настройки конфигурации устройства (рис. 6) щелкните по кнопке Unit Configuration («конфигурация устройства»). На этой странице отображаются неизменяемые параметры настройки сервера и порта, считанные из прибора.

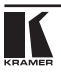

| $  $ $\Box$   $\times$  <br>Web-Manager 3.5B2 - Microsoft Internet Explorer |                                                           |                               |  |  |  |
|-----------------------------------------------------------------------------|-----------------------------------------------------------|-------------------------------|--|--|--|
| File Edit View Favorites Tools Help<br>綱                                    |                                                           |                               |  |  |  |
| ←Back ▼ → → ◎ ② △   ◎Search @ Favorites ④ Media ③   民 → △ 丽 → 国             |                                                           |                               |  |  |  |
| Address   http://192.168.0.39/                                              |                                                           | $\sim$ $\approx$ Go Links »   |  |  |  |
| Web Manager<br>Version 3.50                                                 | <b>Selected Channel: 1</b><br><b>Server Configuration</b> |                               |  |  |  |
| Menu                                                                        | Product<br>Model                                          | Xport Device Server           |  |  |  |
| Unit Configuration                                                          | Firmware Version                                          | Ethernet 1 Channel<br>V1.80   |  |  |  |
| Server Properties<br>Port Properties                                        | Hardware Address                                          | 00-20-4A-86-27-CO             |  |  |  |
| Factory Settings1                                                           | IP Address<br>Subnet Mask                                 | 192.168.0.39<br>255 255 255 0 |  |  |  |
| Update Settings                                                             | Gateway Address                                           | 0.0.0.0                       |  |  |  |
| <b>Select Channel</b><br>Channel1                                           | Port Configuration                                        |                               |  |  |  |
| Applet container started                                                    |                                                           | <b>健 Local intranet</b>       |  |  |  |

Рис. 6. Раздел конфигурации сервера на странице конфигурации устройства

На рис. 6 и рис. 7 показано, какая информация отображается на странице конфигурации устройства.

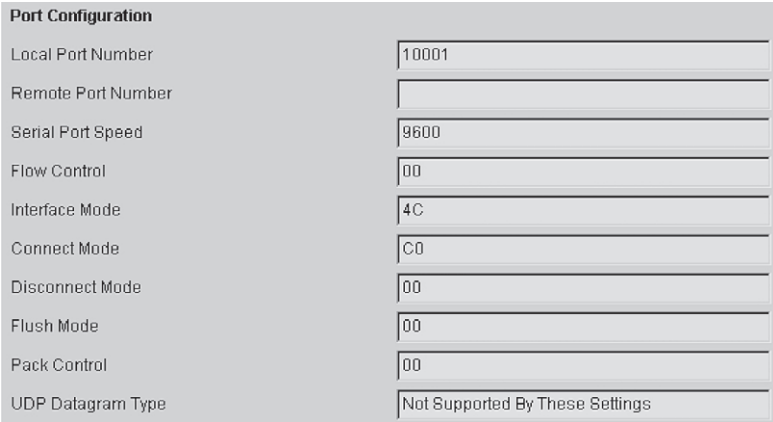

Рис. 7. Раздел конфигурации порта на странице конфигурации устройства

# **5.5.2 Кнопка Server Properties**

Для отображения страницы свойств сервера (рис. 8) щелкните по кнопке Server Properties («свойства сервера»). Свойства сервера можно изменять, редактируя содержание соответствующих полей. Для отображения справочной информации о полях наведите на них курсор мыши.

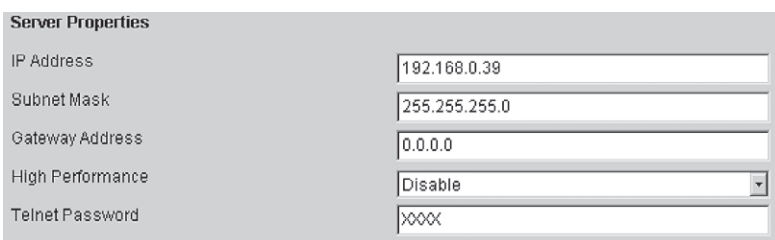

Рис. 8. Раздел свойств сервера на странице конфигурации устройства

- при изменении IP-адреса прибора необходимо ввести новый адрес в веб-браузер для перезагрузки страницы.
- В поле Telnet Password («пароль telnet») можно ввести пароль для предотвращения несанкционированного входа в режим настройки через Telnet-соединение с использованием порта 9999. Длина пароля ограничена четырьмя символами. Пароль длиной до 16 символов можно установить в разделе Security Settings («настройки безопасности») окна Telnet Setup Mode («режим настройки telnet-соединения»).

# **5.5.3 Кнопка Port Properties**

Показанные ниже окна настройки вызываются щелчком по кнопке Port Properties («свойства порта»). Для изменения настроек выберите нужное значение из выпадающего списка.

На рис. 9 показано окно настроек последовательного порта, в табл. 4 описываются его элементы.

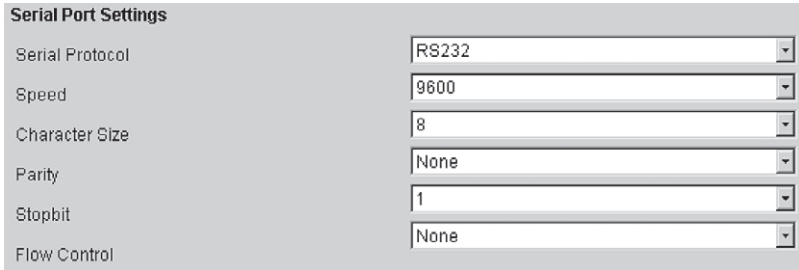

Рис. 9. Окно настроек последовательного порта

Таблица 4. Настраиваемые параметры и их возможные значения

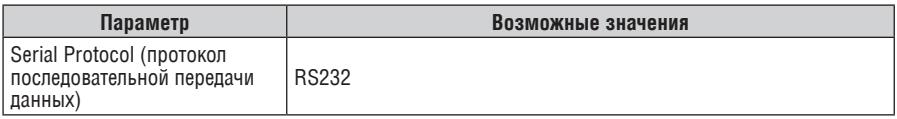

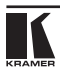

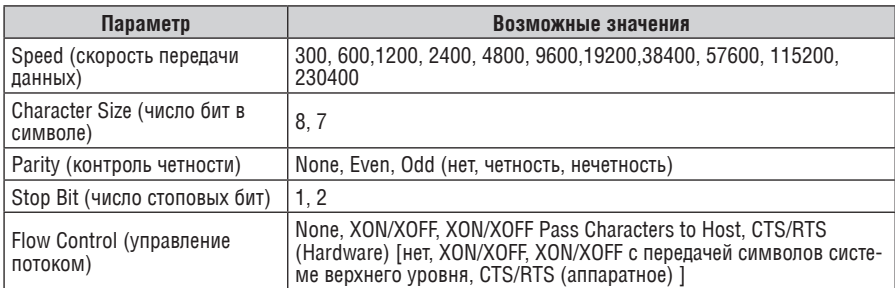

### На рис. 10 показано окно настроек режима установки связи, в табл. 5 описываются его элементы.

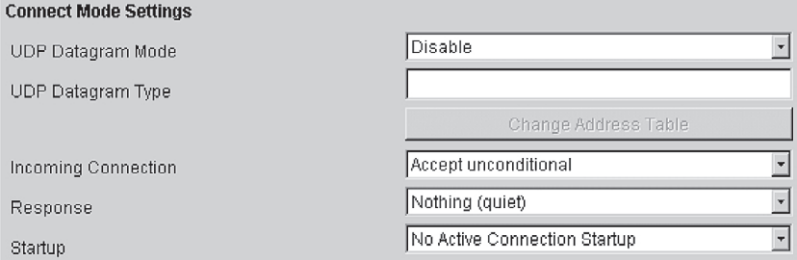

### Рис. 10. Окно настроек режима установки связи

### Таблица 5. Настраиваемые параметры режима установки связи и их возможные значения

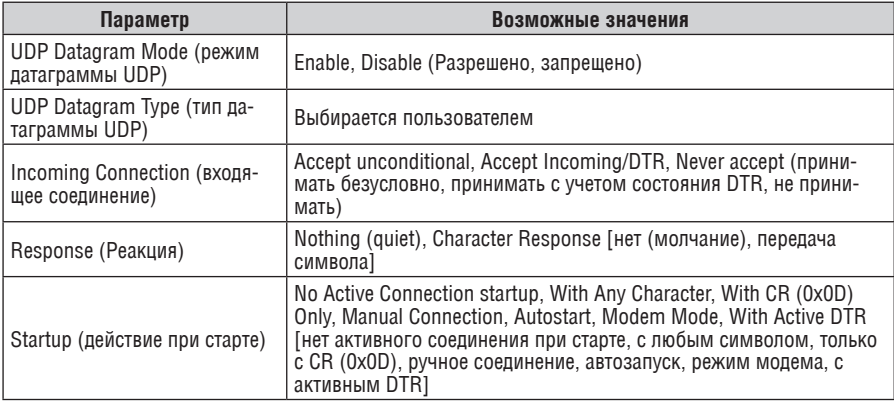

На рис. 11 показано окно настроек выделенного подключения, в табл. 6 описываются его элементы.

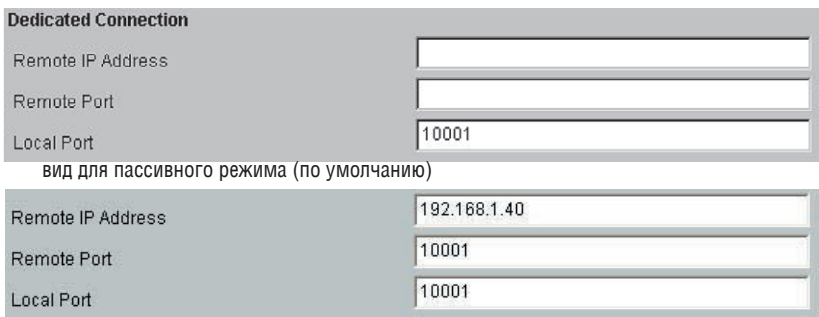

вид для активного режима

### Рис. 11. Окно свойств выделенного подключения

Таблица 6. Параметры, настраиваемые в окне выделенного подключения

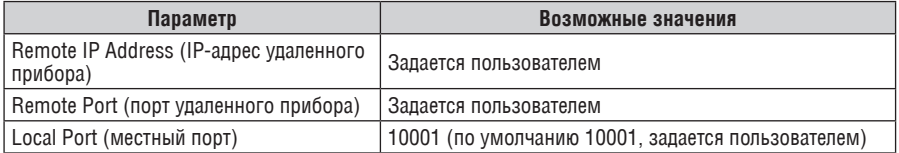

На рис. 12 показано окно настроек входного буфера обмена без управления потоком (вверху из линии в сеть, внизу из сети в линию), в табл. 7 описываются его элементы.

#### Flush Mode Input Buffer (Line to Network) Disable Ŧ On Active Connection  $\overline{\phantom{0}}$ Disable On Passive Connection Ţ Disable At Time To Disconnect Flush Mode Input Buffer (Network to Line) Disable On Active Connection  $\overline{\phantom{a}}$  $\overline{\phantom{a}}$ Disable On Passive Connection Disable  $\overline{\phantom{0}}$ At Time To Disconnect

Рис. 12. Окно настроек входного буфера без управления потоком

Таблица 7. Параметры, задаваемые в окне настроек входного буфера без управления потоком

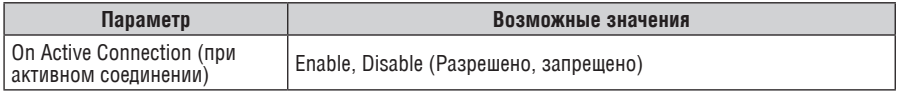

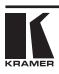

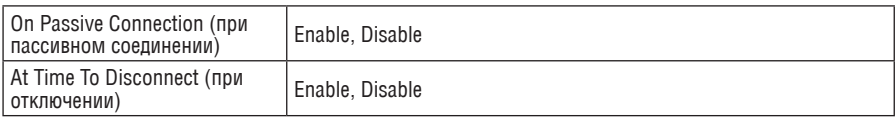

На рис. 13 показано окно настроек алгоритма упаковки, в табл. 8 описываются его элементы.

#### **Packing Algorithm** Packing Algorithm Disable 되  $\overline{\phantom{a}}$ Force Transmit 12ms Idle Time  $\overline{z}$ None **Trailing Characters** Disable  $\overline{\phantom{a}}$ Send Immediate After Sendchars  $\overline{z}$ Disable Sendchar Define 2-Byte Sequence Too Send Character 01 Гoо Send Character 02

### Рис. 13. Окно настроек алгоритма упаковки

Таблица 8. Параметры, задаваемые в окне настройки алгоритма упаковки, и их возможные значения

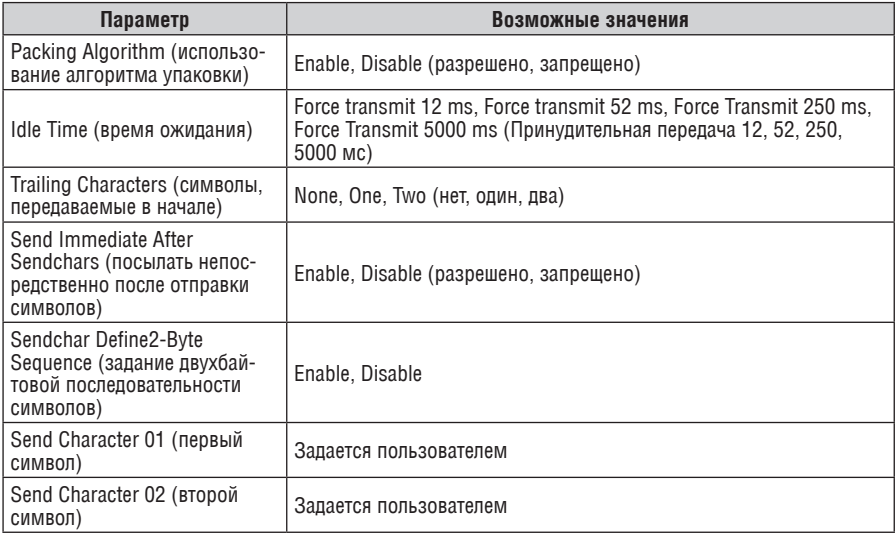

На рис. 14 показано окно дополнительных настроек, в табл. 9 описываются его элементы.

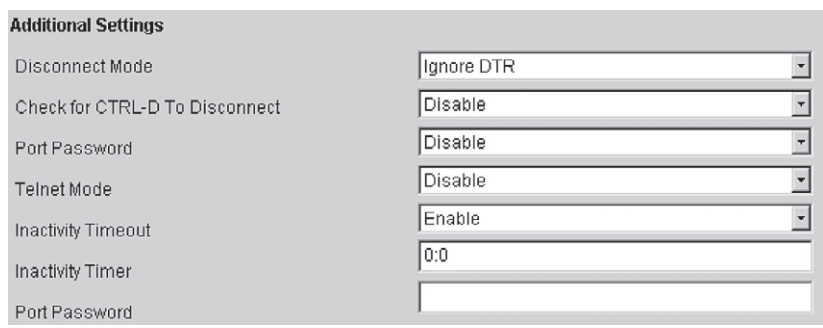

Рис. 14. Окно дополнительных настроек

|  |  | Таблица 9. Параметры, задаваемые в окне дополнительных настроек |  |
|--|--|-----------------------------------------------------------------|--|
|--|--|-----------------------------------------------------------------|--|

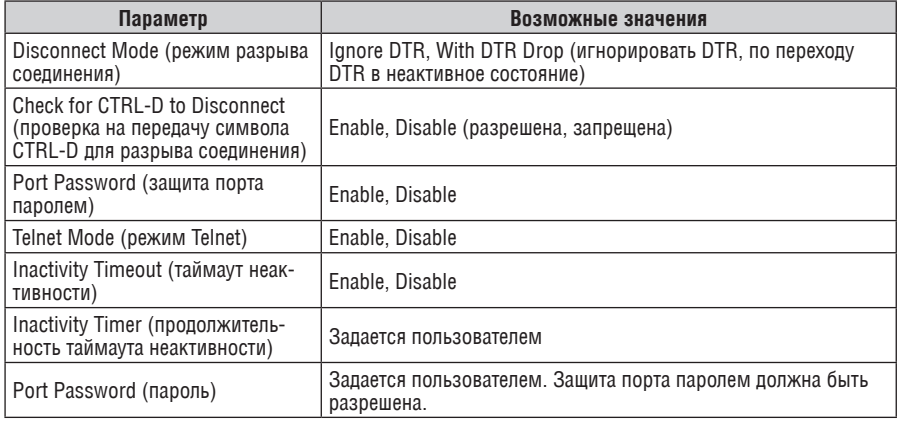

# **5.5.4 Кнопка Factory Settings**

Установка для канала 1 параметров, заданных по умолчанию изготовителем прибора, выполняется нажатием кнопки Factory Settings («заводские установки»).

# **5.5.5 Кнопка Update Settings**

После того, как все параметры заданы, следует нажать кнопку Update Settings («сохранить изменения») для отсылки их в прибор.

# **5.6 Передача данных в режимах пассивной и активной маршрутизации**

**FC-3ETH** передает данные в режимах пассивной (раздел 5.6.1) или активной (раздел 5.6.2) маршрутизации.

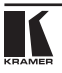

# **5.6.1 Режим пассивной маршрутизации**

В режиме пассивной маршрутизации **FC-3ETH** не передает никаких данных в направлении от последовательного порта к сети до тех пор, пока не получит запроса на передачу со стороны сети. Любые данные, получаемые последовательным портом **FC-3ETH** до такой установки связи, игнорируются. В режиме пассивной маршрутизации **FC-3ETH** может работать только с одной рабочей станцией (рис. 15):

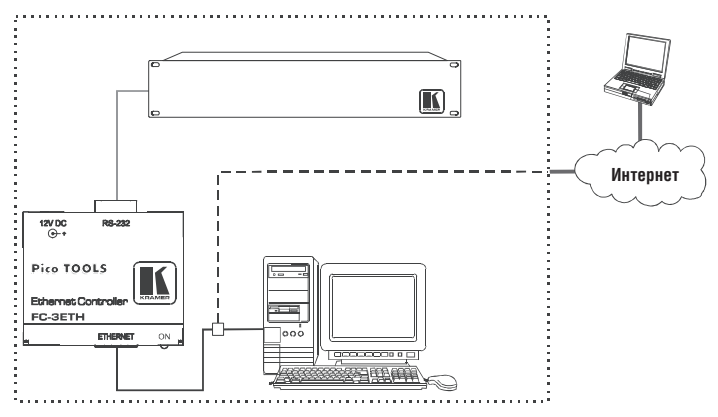

Рис. 15. Организация передачи данных в режиме пассивной маршрутизации

Настройка прибора для работы в режиме пассивной маршрутизации

Для работы в режиме пассивной маршрутизации при настройке **FC-3ETH** задайте параметры в окне настроек входного буфера без управления потоком (Flush Mode Input Buffer, раздел 5.5.3) так, как показано на рис. 16.

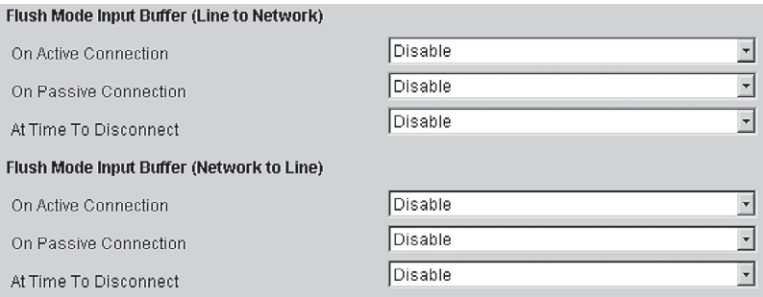

Рис. 16. Настройка FC-3ETH для работы в режиме пассивной маршрутизации

# **5.6.2 Режим активной маршрутизации**

В режиме активной маршрутизации **FC-3ETH** не ждет запросов со стороны сети, а отправляет данные по мере их поступления в последовательный

порт. Данные всегда направляются на сетевое устройство, IP-адрес и порт которого указаны в настройках **FC-3ETH**, и принимаются только от устройства с таким же IP-адресом. Данные, полученные с другого IP-адреса, игнорируются. Пример подключения приборов для работы в режиме активной маршрутизации показан на рис. 17.

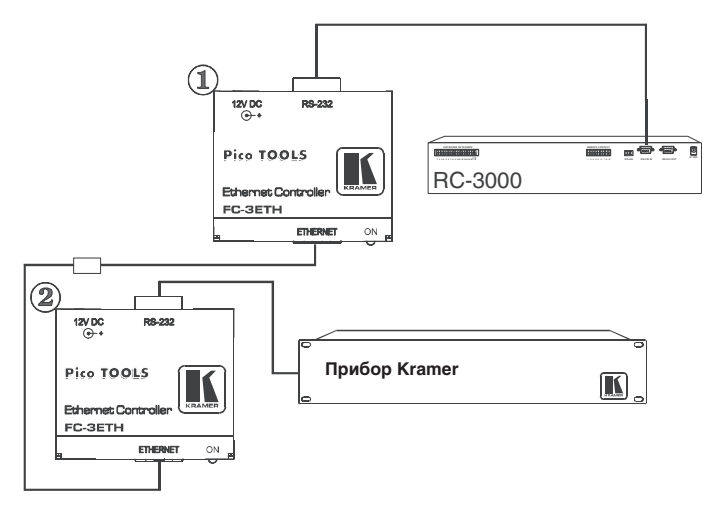

Рис. 17. Организация передачи данных в режиме активной маршрутизации

Настройка прибора для работы в режиме активной маршрутизации Для работы **FC-3ETH** в режиме активной маршрутизации задайте параметры в окне настроек (Connect Mode Settings и Flush Mode Input Buffer, раздел 5.5.3) для первого прибора так, как показано на рис. 18, а для второго прибора в соответствии с рис. 19.

| Startup                                   | With Any Character |                         |
|-------------------------------------------|--------------------|-------------------------|
| Flush Mode Input Buffer (Line to Network) |                    |                         |
| On Active Connection                      | Enable             | $\overline{\mathbf{v}}$ |
| On Passive Connection                     | Enable             |                         |
| At Time To Disconnect                     | Disable            |                         |
| Flush Mode Input Buffer (Network to Line) |                    |                         |
| On Active Connection                      | Enable             |                         |
| On Passive Connection                     | Enable             | ۰                       |
| At Time To Disconnect                     | Disable            |                         |

Рис. 18. Настройка FC-3ETH (прибор 1) для работы в режиме активной маршрутизации

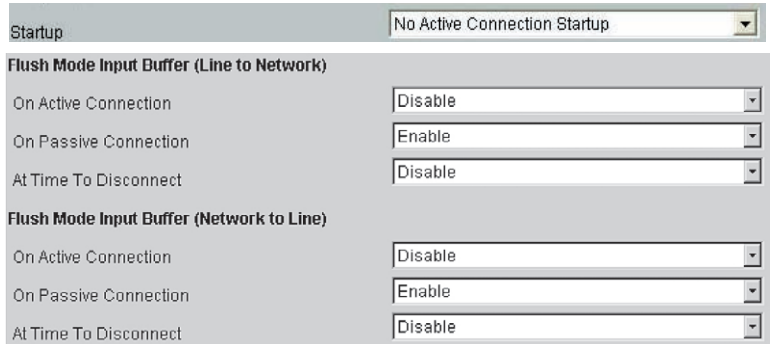

Рис. 19. Настройка FC-ЗЕТН (прибор 2) для работы в режиме активной маршрутизации

Задайте IP-адрес и порт удаленного устройства (Remote IP Address, Remote Port = 10001 для второго прибора FC-3ETH, см. рис. 11).

# 6 УПРАВЛЕНИЕ ПРИБОРАМИ С ИСПОЛЬЗОВАНИЕМ ПРОГРАММЫ «COM PORT REDIRECTOR»

Программа «Com Port Redirector» позволяет работать с последовательными портами на сетевом сервере так, как будто они находятся на локальном Windows-компьютере. «Com Port Redirector» создает в Windows виртуальный СОМ-порт, который большинство программ воспринимает как реальный последовательный порт.

При любом обращении к виртуальному последовательному порту Com Port Redirector устанавливает сетевое соединение с сервером и перенаправляет все данные на его физический последовательный порт. Данные, полученные физическим последовательным портом сервера, поступают через сеть на виртуальный порт. Это дает возможность использования подключенного к серверу модема несколькими пользователями одновременно.

### $6.1$ Установка программы «Com Port Redirector»

Для установки программы «Com Port Redirector» на компьютер:

- 1. Запустите программу установки:
	- если программа находится на компакт-диске, то вставьте его в привод СD-ROM компьютера
	- если программа была загружена из сети Интернет, то дважды  $\bullet$ щелкните по загруженному файлу

В любом случае появится окно программы-установщика (рис. 20).

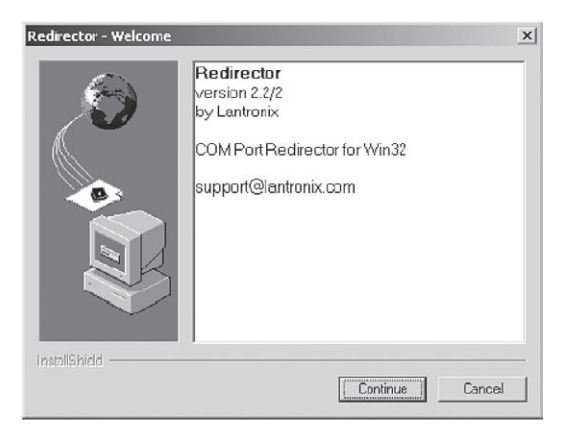

Рис. 20. Стартовое окно программы-установщика

- 2. Щелкните по кнопке Continue («продолжить») и следуйте инструкциям программы-установщика.
- 3. После завершения установки появится диалоговое окно Setup Complete («установка завершена», рис. 21).

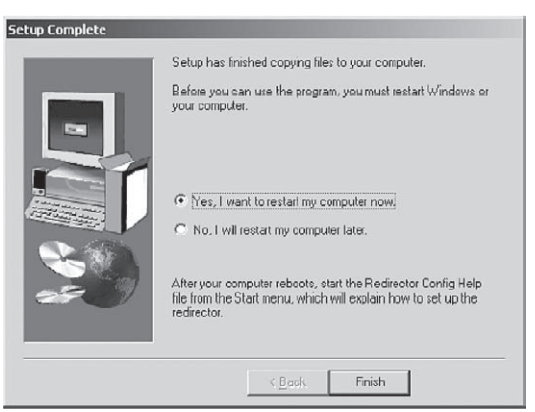

Рис. 21. Окно окончания установки

4. Для выхода из программы-установщика щелкните по кнопке Finish («завершить»), а затем перезагрузите компьютер.

**Обратите внимание:** после завершения процедуры установки для ознакомления с последними модификациями программы рекомендуется прочитать файл Read Me.

5. Нажав кнопку Start(«Пуск») на панели задач Windows, подведите курсор мыши к пункту Programs («программы»), затем к Lantronix Redirector,

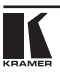

и щелкните по пункту Configuration («конфигурация»). Откроется окно настройки программы «Com Port Redirector» (рис. 22).

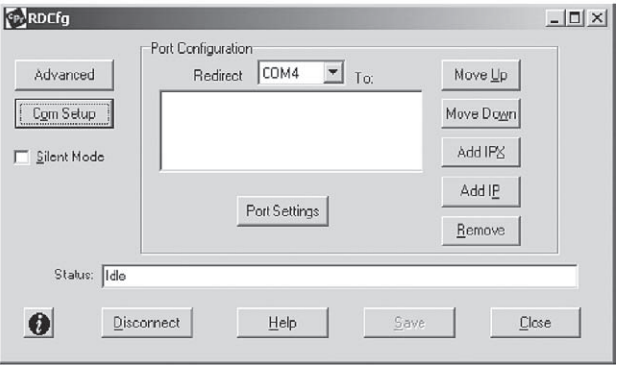

Рис. 22. Окно настройки программы «Com Port Redirector»

6. Щелкните по кнопке Com Setup. Откроется окно Port Setup («настройка портов», рис. 23), в котором установлен флажок у первого логического последовательного порта. Физические последовательные порты на компьютере, где установлен «Com Port Redirector», показаны серым шрифтом, их состояние недоступно для изменения. На рис. 23 это порты с Com1 по Com3. В зависимости от конфигурации вашего компьютера порты, помеченные как недоступные, могут быть другими.

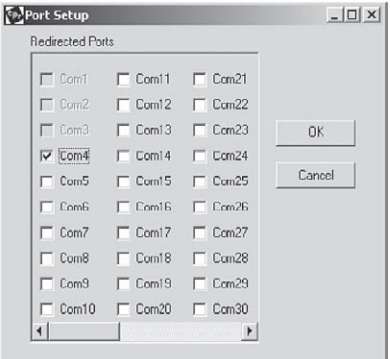

Рис. 23. Окно настройки последовательных портов

7. Щелчком мыши пометьте все логические порты, на которые следует выполнять перенаправление. Каждый отмеченный порт появится в выпадающем списке Redirect To («перенаправлять на») в окне конфигурации программы «Com Port Redirector» (раздел 6.2.2).

- 8. Чтобы отменить выбор порта, снимите его флажок щелчком мыши. После этого порт не будет появляться в списке Redirect To.
- 9. Закончив выбор портов, щелкните по кнопке OK.

**Обратите внимание:** изменения, сделанные в окне настройки портов, станут активными только после перезагрузки компьютера.

# **6.2 Настройка программы «Com Port Redirector»**

«Com Port Redirector» — это программное решение, предоставляющее возможность сетевого использования программ, поддержка сети в которых изначально не предусмотрена. «Com Port Redirector» устанавливает в Windows® виртуальные последовательные порты. Обращение программ к ним перенаправляется по локальной сети на последовательный порт **FC‑3ETH**.

# **6.2.1 Общие правила**

При подготовке **FC-3ETH** к использованию с программой «Com Port Redirector» следует руководствоваться следующими общими правилами:

- на **FC-3ETH**, с которым будет работать программа, должен быть задан IP-адрес
- компьютер, на котором установлен Com Port Redirector, должен иметь надежное сетевое подключение к **FC-3ETH**
- при работе через глобальные сети (WAN) в настройках TCP/IP компьютера и **FC-3ETH** должен быть указан корректный адрес шлюза
- настройки последовательного интерфейса (скорость передачи данных, контроль четности, число стоповых бит, управление потоком, режим интерфейса) **FC-3ETH** и подключенного к нему устройства должны совпадать
- соединение между **FC-3ETH** и подключенным к нему устройством с последовательным интерфейсом должно быть выполнено кабелем с корректной разводкой проводников. Информацию о назначении контактов разъема следует искать в документации к устройству.

# **6.2.2 Настройка программы**

Перед использованием «Com Port Redirector» необходимо настроить порт Ethernet **FC-3ETH**. Для этого:

- назначьте серверу устройства допустимый IP-адрес
- настройте последовательный порт (скорость передачи, контроль четности, управление потоком, число бит данных)
- установите номер порта 10001 (рекомендуемое значение).

См. также раздел 5.

Для настройки «Com Port Redirector»:

1. Нажав кнопку Start(«Пуск») на панели задач Windows, подведите курсор мыши к пункту Programs («программы»), затем к Lantronix Redirector,

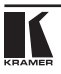

и щелкните по значку Configuration («конфигурация»). Откроется окно настройки программы «Com Port Redirector» (рис. 22).

- 2. В выпадающем списке Redirect To в верхней части окна настройки программы «Com Port Redirector» выберите перенаправляемый порт.
- 3. Щелкните по кнопке Add IP («добавить IP-адрес»). Откроется окно IP Service Setup («настройка IP-сервисов», рис. 24).

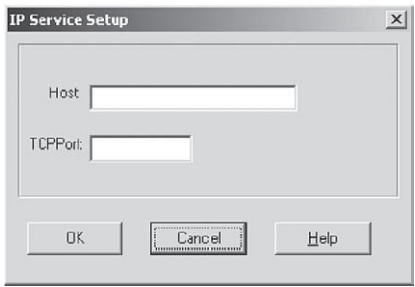

Рис. 24. Окно настройки IP-сервисов

- 4. В поле Host введите IP-адрес **FC-3ETH**.
- 5. В поле TCP Port введите для канала 1 значение 10001 (выбранное при настройке порта **FC-3ETH**).
- 6. Щелкните по кнопке OK.
- 7. Щелкните по кнопке Port Settings («настройки порта»). Откроется диалоговое окно Port Settings (рис. 25, табл. 10).
- 8. Установите флажок Raw Mode («ускоренный режим»).

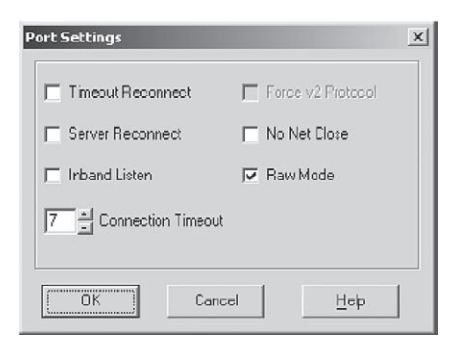

Рис. 25. Окно настройки порта

- 9. Щелкните по кнопке OK.
- 10. Щелкните по кнопке Save («сохранить», рис. 22).
- 11. Щелкните по кнопке Close («закрыть», рис. 22).

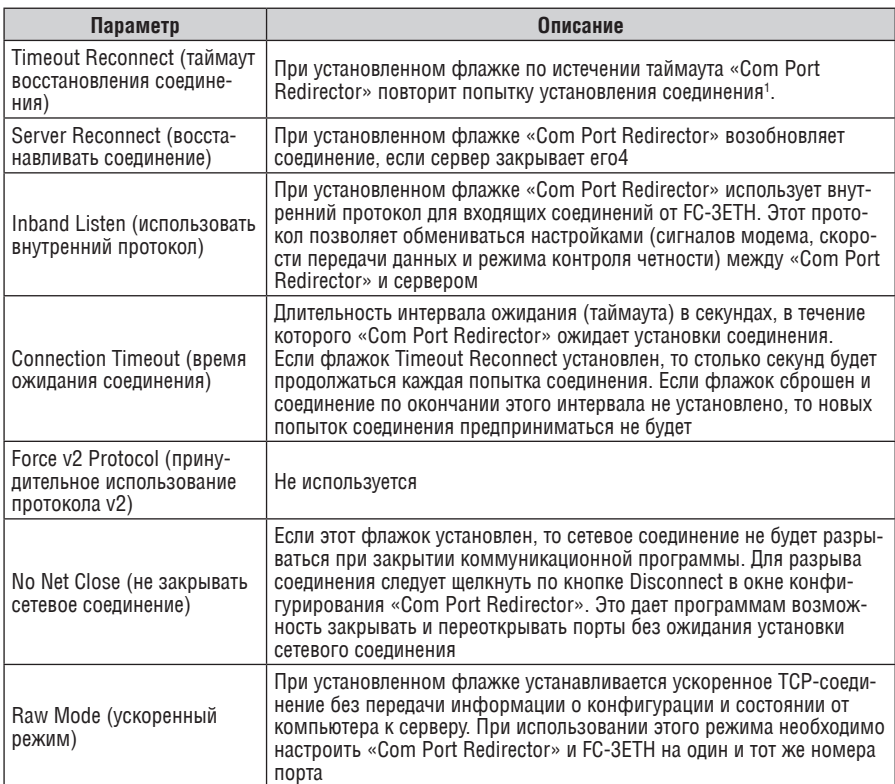

### Таблица 10. Описание настроек порта

# **6.2.3 Проверка соединения**

После настройки «Com Port Redirector» и **FC-3ETH** следует проверить соединение с помощью программы эмуляции терминала (например, «HyperTerminal»).

Для проверки соединения между «Com Port Redirector» и **FC-3ETH** с использованием программы «HyperTerminal»:

1. Нажав кнопку Start («Пуск») на панели задач Windows, подведите курсор мыши к пункту Programs («программы»), затем к Accessories («стандартные»), затем к Communications («связь»), и щелкните по пункту меню HyperTerminal.

<sup>1</sup> Попытки будут повторяться до успешной установки соединения или до нажатия пользователем кнопки Cancel во всплывающем окне установки соединения. Если порт закрыт программой, использующей его, или нажатием кнопки разрыва связи Disconnect, то «Com Port Redirector» не будет пытаться устанавливать связь автоматически.

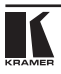

- 2. Откройте новое соелинение с виртуальным послеловательным портом. сконфигурированным для связи с сервером FC-ЗЕТН.
- 3. После открытия основного окна программы «HyperTerminal» появится окно с сообщением: Attempting to connect to service («Выполняется попытка соелинения с улаленной системой»). Если затем это сообщение изменится на Successfully redirected to service («Перенаправление на упаленную систему выполнено успешно»), то это свилетельствует об успешном подключении программы «Com Port Redirector» к серверу прибора. Если же появится сообщение Failed to connect to any service («Не удалось подключиться ни к одной из удаленных систем»), то слелует проверить правильность слепанных настроек.
- 4. Чтобы запретить появление окна с сообщениями, в окне настройки программы «Com Port Redirector» установите флажок Silent Mode (рис.  $26$ ).

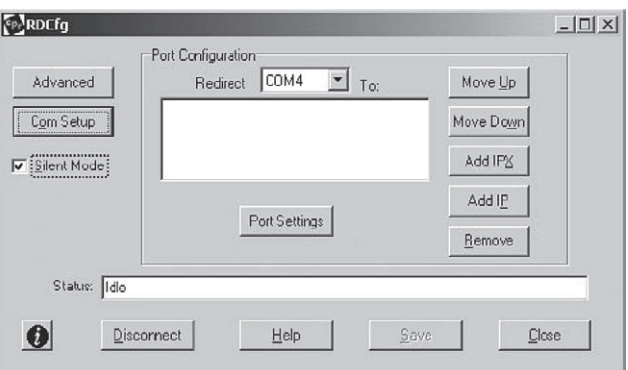

Рис. 26. Окно конфигурации программы Com Port Redirector с установленным флажком Silent Mode

### $6.3$ Рекомендации по работе с программой «Com Port Redirector»

При работе с «Com Port Redirector» соблюдайте следующие общие правипа:

- не запускайте «Com Port Redirector» одновременно с другими программами, устанавливающими в системе виртуальные последовательные порты
- не запускайте «Com Port Redirector» на одном компьютере одновременно с другими программами, выполняющими перенаправление потоков данных между последовательными портами.

# **7 Управление приборами компании Kramer через Ethernet с использованием FC-3ETH**

**FC-3ETH** можно использовать для управления приборами Kramer с компьютера, подключенного к локальной сети (раздел 7.1), через специализированный контроллер (раздел 7.2), а также через Интернет.

# **7.1 Управление приборами Kramer с компьютера**

Для управления прибором Kramer с одного компьютера (пример на рис. 15):

- 1. Настройте **FC-3ETH** для работы в режиме пассивной маршрутизации (раздел 5.6.1).
- 2. Подключите выход источника питания к разъему питания, а источник питания к электросети.
- 3. Соедините порты RS-232 прибора Kramer и **FC-3ETH** нуль-модемным кабелем.
- 4. Подключите порт ETHERNET **FC-3ETH** к локальной сети кабелем с разъемами RJ-45 и прямой разводкой. Теперь можно управлять прибором с компьютера с помощью управляющей программы Kramer для Windows®.
- 5. Запустите на компьютере управляющую программу Kramer, предназначенную для работы с подключенным к **FC-3ETH** прибором. При работе с прибором другого изготовителя следует использовать предназначенное для него программное обеспечение или программу «HyperTerminal».
- 6. В окне настроек последовательного порта программы K-Router выберите тот номер порта, который был указан при настройке программы «Com Port Redirector».

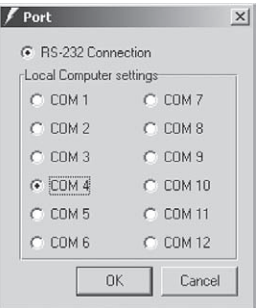

Рис. 27. Выбор COM-порта

### $72$ Управление приборами Kramer через специализированный **КОНТВОЛЛЕВ**

Лля управления прибором Kramer через контроллер **RC-3000**<sup>1</sup> (пример на рис. 17):

- 1. Настройте FC-3ETH для работы в режиме активной маршрутизации (раздел 5.6.2).
- 2. Соедините порты RS-232 прибора Kramer и FC-3ETH нуль-модемным кабелем. Подключите порты ETHERNET FC-3ETH к локальной сети.
- 3. На каждом FC-3ETH подключите выход источника питания к разъему питания прибора, а источник питания к электросети.

### ОБНОВЛЕНИЕ МИКРОПРОГРАММЫ  $\mathbf{R}$

Самую свежую версию микропрограммы прибора и ее описание можно найти на веб-сайте компании Kramer (www.kramerelectronics.com).

### $8.1$ Перезагрузка микропрограммы

Предпочтительным способом обновления кода микропрограммы (\*.ROM) прибора и его внутреннего веб-интерфейса (\* СОВ) является использование программы «XPort™ Installer». Свежие версии необходимых файлов и их описание можно найти на веб-сайте компании Kramer.

## 8.1.1 Загрузка микропрограммы с использованием программы «XPort™»

После получения микропрограммы из Интернет для ее загрузки в прибор можно использовать программу «XPort™».

- 1. Запустите «XPort<sup>™</sup> Installer» и найдите в сети устройство, микропрограмму которого вы собираетесь обновить.
- 2. Выберите это устройство и щелкните по значку Upgrade («обновить») или выберите пункт Files («файлы») из меню Device («устройство»). Появится диалоговое окно передачи файлов (рис. 28).
- 3. Щелкните по полю Firmware («микропрограмма»). Появится кнопка выбора, нажатие на которую откроет окно выбора файла. Выберите нужный файл с микропрограммой (\*.rom) и щелкните по кнопке ОК. Начнется загрузка файла.

<sup>&</sup>lt;sup>1</sup> Ранее выпускался пол маркой VS-3000

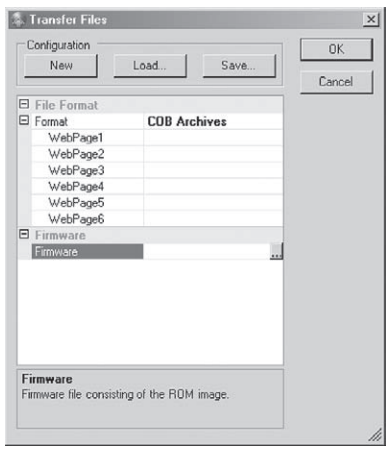

Рис. 28. Окно передачи файлов

5. Для обновления внутренних веб-страниц, раскройте дерево Web Pages («веб-страницы») щелчком по значку со знаком «+» рядом с полем Format. Выберите веб-страницу, которую необходимо обновить. Справа от нее появится кнопка выбора файла. В окне, которое откроется после нажатия на нее, выберите нужный файл с внутренней веб-страницей ( \*.cob) и щелкните по кнопке ОК. Начнется загрузка файла. Веб-менеджер загружен как WEB 6, апплет конфигурирования контактов — как WEB 1.

Кнопки группы Configuration («конфигурация») дают возможность создания и выбора групп файлов, состоящих из нескольких веб-страниц и файлов микропрограмм, которые можно загружать нажатием одной кнопки.

- для создания группы файлов выберите все необходимые файлы и нажмите кнопку Save («сохранить»), после чего откроется диалоговое окно Save As («сохранить как»). Информация о созданной группе будет сохранена <sup>в</sup> файле \*.ini.
- для загрузки группы файлов шелкните по кнопке Load («загрузить») и выберите необходимую группу в открывшемся окне. Поскольку <sup>в</sup> файле \*.ini хранится только путь <sup>к</sup> файлам группы, при изменении расположения файлов необходимо отредактировать данные о группе
- чтобы снять все выделения, щелкните по кнопке New («новая»).

## **8.1.2 Восстановление микропрограммы через последовательный порт**

Если по какой-либо причине микропрограмма прибора повреждена, то восстановить ее можно загрузкой файла \*.rom через последовательный порт. Для этого запустите «XPort™ Installer», выберите устройство, и в меню Action («действие») выберите пункт Advanced/Recover Firmware («дополнительно/ восстановить микропрограмму»). Откроется диалоговое окно восстановления микропрограммы.

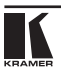

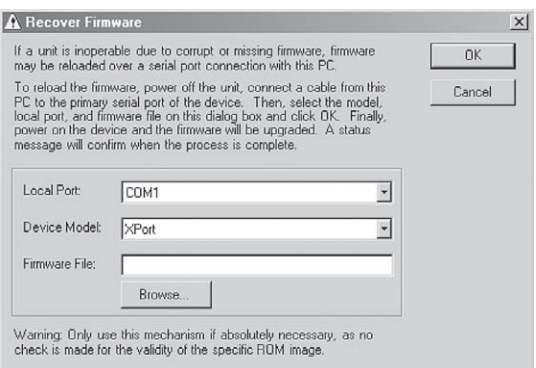

Рис. 29. Окно восстановление микропрограммы

Выберите порт локального компьютера, к которому подключен прибор, и путь к файлу с микропрограммой. В выпадающем списке Device Model («модель устройства») должно быть установлено значение «XPort». После щелчка по кнопке OK начнется загрузка файла, ход которой отображается на индикаторе. Через несколько секунд будет выдан запрос на сброс устройства. Для сброса либо выключите и включите его, либо нажмите на кнопку Reset (при ее наличии). На некоторых устройствах кнопка сброса утоплена внутрь корпуса, и для ее нажатия может понадобиться небольшой тонкий предмет. После сброса устройства процесс восстановления микропрограммы продолжится. Об его окончании сигнализирует появление информационного окна. Щелкните в нем по кнопке OK.

Для завершения восстановления микропрограммы еще раз выполните сброс устройства. После этого оно готово к работе.

# **9 Технические характеристики**

В таблице 11 представлены технические характеристики преобразователя Ethernet—RS-232.

| Интерфейс локальной сети   | 10/100 BaseT Ethernet                                         |  |
|----------------------------|---------------------------------------------------------------|--|
| Последовательный интерфейс | RS-232, разъем DB9M, сигналы: RX, TX, RTS, CTS,<br>Ground     |  |
| Сетевые протоколы          | ICMP (ping), ARP, TCP, UDP                                    |  |
| Источник питания           | $=12 B, <80 MA$                                               |  |
| Габаритные размеры         | 6.2 cm $\times$ 2.4 cm $\times$ 5.2 cm ( $\Box$ , $\Box$ , B) |  |
| Macca                      | Около 115 г                                                   |  |
| Принадлежности             | Источник питания, монтажная скоба                             |  |

Таблица 11. Технические характеристики<sup>1</sup> FC-3ETH

Технические характеристики могут быть изменены без уведомления.

# **Ограниченная гарантия**

Kramer Electronics (далее — Kramer) гарантирует качество изготовления данного изделия и отсутствие дефектов в использованных материалах на оговорённых далее условиях.

### **Срок гарантии**

Гарантия распространяется на детали и качество изготовления в течение трех лет со дня первичной покупки изделия.

### **Кто обеспечивается гарантией**

Гарантией обеспечивается только первичный покупатель изделия.

### **На что гарантия распространяется, а на что — нет**

Исключая перечисленные ниже пункты, гарантия покрывает случаи дефектности материалов или некачественного изготовления данного изделия. Гарантия не распространяется на:

- 1. Любые изделия, не распространяемые Kramer или приобретённые не у авторизованного дилера Kramer. Если Вы не уверены, является ли торгующая организация уполномоченным представителем Kramer, свяжитесь, пожалуйста, с одним из наших агентов, перечисленных в списке на web-сайте www.kramerelectronics.com.
- 2. Любые изделия, серийный номер на которых испорчен, изменён или удалён.
- 3. Повреждения, износ или неработоспособность, являющиеся следствием:
	- i) Аварии, применения не по назначению, неправильного обращения, небрежного обращения, пожара, наводнения, молнии или иных природных явлений.
	- ii) Изменения конструкции или невыполнения требований инструкции, прилагаемой к изделию.
	- iii) Ремонта или попытки ремонта кем-либо, кроме уполномоченных представителей Kramer.
	- iv) Любой транспортировки изделия (претензии следует предъявлять службе доставки).
	- v) Перемещения или установки изделия.
	- vi) Любого иного случая, не относящегося к дефектам изделия.
	- vii) Неправильного использования упаковки, корпуса изделия, применения кабелей и дополнительных принадлежностей совместно с изделием.

### **Что мы оплачиваем и что не оплачиваем**

Мы оплачиваем работы и материалы, затрачиваемые на изделие, покрываемое гарантией. Не оплачиваются:

- 1. Расходы, сопутствующие перемещению или установке изделия.
- 2. Стоимость первоначального технического обслуживания (настройки), включая регулировки, осуществляемые пользователем или программирование. Данная стоимость определяется дилером Kramer, у которого было приобретено оборудование.
- 3. Затраты на перевозку.

### **Как получить гарантийное обслуживание**

- 1. Чтобы получить обслуживание изделия, Вы должны доставить устройство (или отправить его, транспортные расходы оплачены) в любой сервисный центр Kramer.
- 2. При необходимости гарантийного обслуживания следует представить помеченный датой покупки товарный чек (или копию) и приложить его к изделию при отправке. Также, пожалуйста, вышлите любой почтой сведения о Вашем имени, названии организации, адресе и описание проблемы.
- 3. Координаты ближайшего уполномоченного сервисного центра Kramer можно узнать у авторизованного дилера.

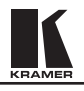

### **Ограничение подразумеваемых гарантий**

Все подразумеваемые гарантийные обязательства, включая гарантии торговой ценности и соответствия для применения в определённой области, ограничиваются продолжительностью действия данной гарантии.

### **Исключение повреждений**

Обязательства Kramer по отношению к любым дефектным изделиям ограничиваются ремонтом или заменой изделия, по нашему усмотрению. Kramer не несет ответственность за:

- 1. Повреждения иного имущества, вызванные дефектами данного изделия, ущерб, полученный вследствие неудобства изделия в работе, ущерб при невозможности использования изделия, потери времени, коммерческие потери; или
- 2. Любой другой ущерб, случайный, преднамеренный или иного рода. В некоторых странах могут не действовать ограничения на срок действия подразумеваемой гарантии и/или не допускается исключать или ограничивать гарантию при возникновении случайного или преднамеренного ущерба; таким образом, вышеприведенные ограничения и исключения могут на Вас не распространяться.

Данная гарантия предоставляет вам особые законные права, и Вы также можете воспользоваться другими правами, состав которых зависит от места Вашего проживания.

**Примечание**: Все изделия, возвращаемые Kramer для обслуживания, должны получить первоначальное подтверждение, каковое может быть получено у Вашего дилера.

Данное оборудование прошло проверку на соответствие требованиям:

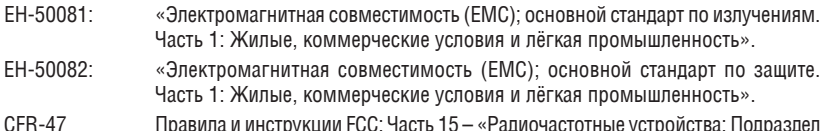

### CFR-47 Правила и инструкции FCC: Часть 15 – «Радиочастотные устройства: Подраздел В — Непредумышленное излучение».

### **Осторожно!**

- Обслуживание аппаратуры может производить только уполномоченный Kramerтехнический персонал. Любой пользователь, вносящий изменения или дополнения в конструкцию устройства без ведома изготовителя, теряет разрешение на использование данного оборудования.
- Пользуйтесь источником питания постоянного тока, входящим в комплект поставки.
- Применяйте, пожалуйста, рекомендованные типы соединительных кабелей для подключения устройства к другому оборудованию.

**Перечень организаций, осуществляющих продажу нашей продукции, приведён на нашем web-сайте www.kramerelectronics.com или www.kramer.ru. С данных сайтов можно также отправить письмо в правление компании. Мы рады Вашим вопросам, замечаниям и отзывам.**